普通话测试费缴费操作指南

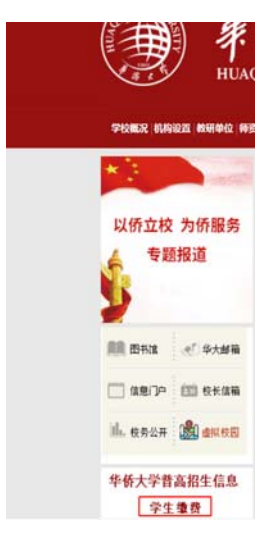

**1**、登录华侨大学主页:**www.hqu.edu.cn,**点击主页左侧"学生缴费"

**2.**进入华侨大学收费平台页面,点击"用户登录",

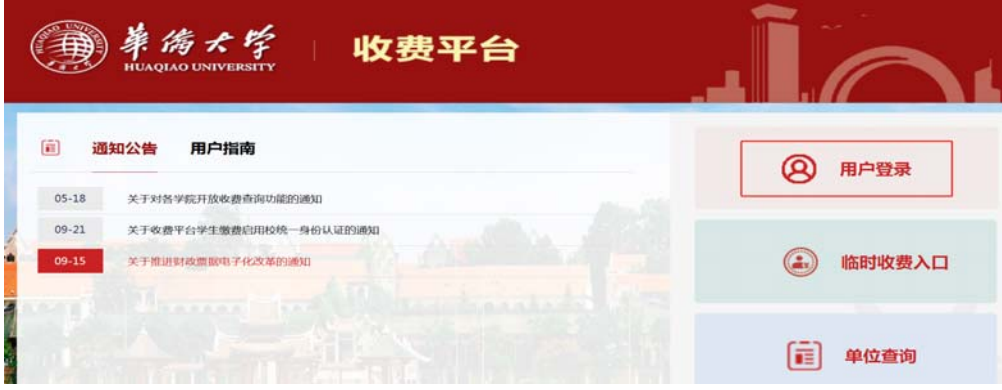

**3**、可以选择"账号登录**/**动态码分录**/**扫码登录**"**方式

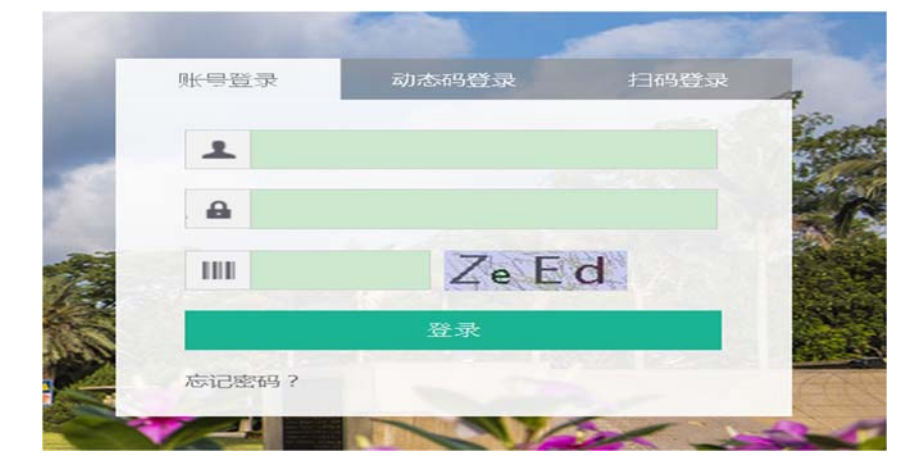

## 、登录后,点击左侧"自助缴费"

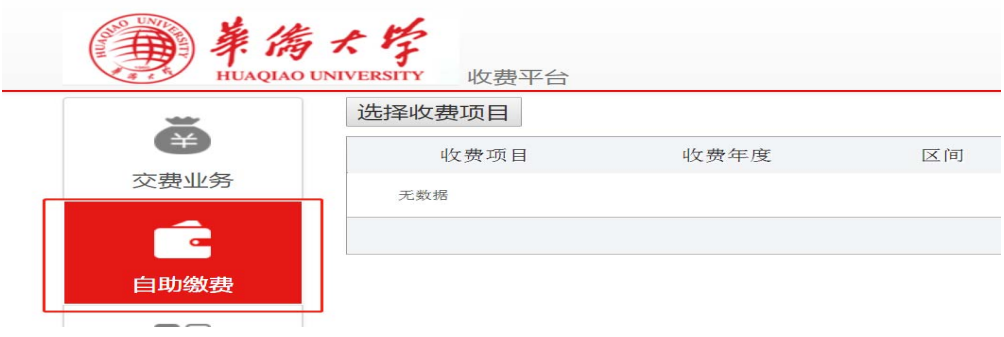

## 、点击"选择收费项目"

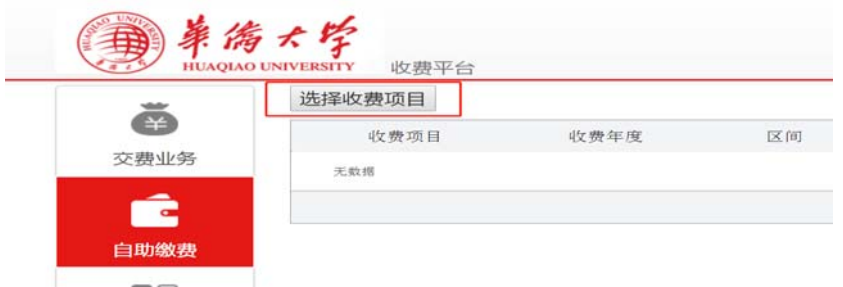

## 、收费项目选择"普通话测试费",缴款单位不用填写

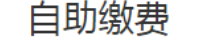

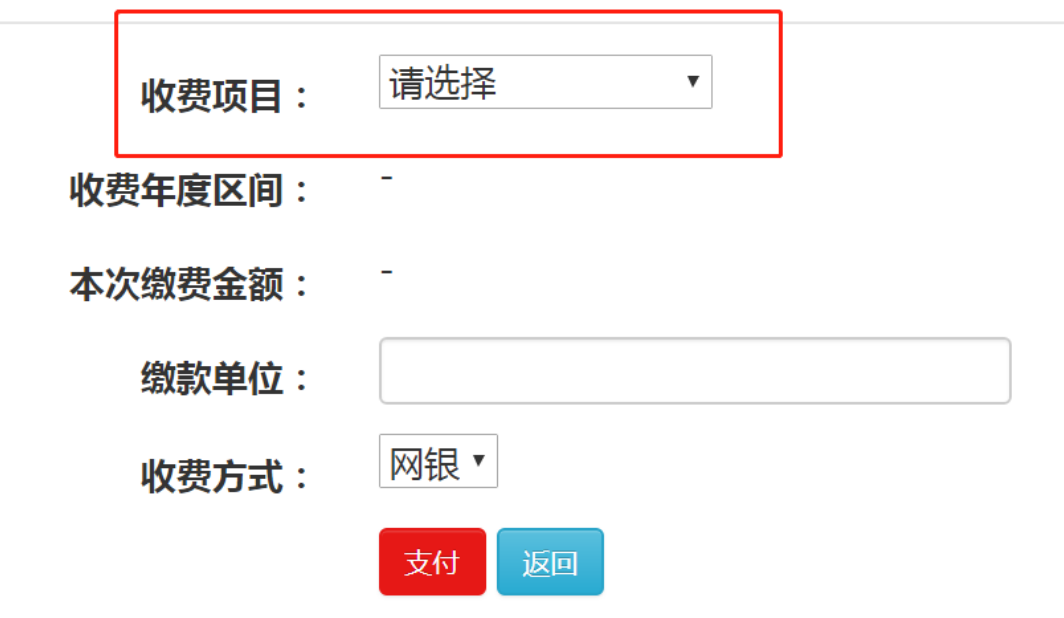

、点击"支付"选择微信、支付宝等方式支付。